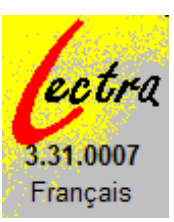

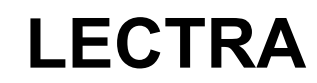

*Documentation proposée par eric.chenavier@ac-grenoble.fr à partir du fichier d'aide de l'auteur, Michel Brun* 

## **Présentation générale**

Lectra est un logiciel d'entraînement systématique à la lecture, qui propose un ensemble d'exercices variés visant à améliorer son efficacité. Cette efficacité est mesurée par le rapport vitesse-compréhension. Les exercices sont élaborés à partir d'un texte d'auteur, un texte du maître ou d'un élève (l'enseignant a le choix des textes utilisés).Ces textes peuvent être saisis directement sous LECTRA (item Nouveau du menu Textes), ou cherchés à partir du disque, où ils auront été stockés préalablement (item Ouvrir du menu Textes).

L'objectif du logiciel n'est donc pas d'apprendre à lire, mais d'améliorer un certain nombre de capacités fondamentales de l'activité de lecture :

- l'habileté perceptive (capacité visuelle à reconnaître vite et avec sûreté une forme, à différencier des formes proches (discrimination visuelle), à parcourir efficacement un texte, une liste)
- la reconnaissance du vocabulaire
- l'anticipation (capacité à préparer, prévoir le texte à venir, grâce à la compréhension du texte déjà lu, de la maîtrise des structures linguistiques et du vocabulaire, mais aussi des attentes du lecteur)
- la mémorisation
- la lecture sélective (ce type de lecture permet de « questionner » un texte en le parcourant rapidement, contrairement à la lecture intégrale)

Toutes les fonctions de Lectra sont disponibles dans les menus. Précisions sur quelques menus :

- menu "exercices": accès aux exercices avec choix éventuel d'options
- menu "?":
	- accès aux options d'impressions d'exercices
	- activation de l'assistant pédagogique
	- accès au dictionnaire des mots du texte
		- accès aux informations générales sur le texte
		- choix des préférences (version enregistrée): activation du mot de passe protégeant l'enregistrement
		- accès à l'aide
		- à propos de Lectra : impression de la commande, saisie de la clé.
- Barre d'icônes: accès direct aux exercices, sans choix d'options (le choix précédent reste valable).

# **Version complète de Lectra**

La version sous licence de Lectra se différencie de la version Shareware diffusée librement par:

- la gestion de la progression des élèves
- un nombre illimité d'élèves par groupe
- une protection par mot de passe de l'enregistrement des résultats d'élèves et des textes. Ce mot de passe empêche les enregistrements accidentels et protège le travail de l'élève, en particulier sur réseau. Il empêche aussi la modification des textes existants.
- un accès aux 50 questions des QCM.
- un menu "Préférences" qui permet de régler les options et d'activer les protections par mot de passe
- la possibilité d'utiliser vos propres listes de mots pour l'exercice "Intrus"
- une assistance téléphonique pour répondre à vos questions.

### **Acquisition de la licence d'utilisation de Lectra**

Licence à commander auprès de :

E BRUN-VILLANI 10 RUE WILSON 68000 COLMAR **FRANCE** 

La licence est valable pour tous les ordinateurs utilisés dans un même établissement.

Prix ttc de la licence établissement :  $22.87$  Euros + 1,52 Euros de frais

Commande de Lectra 32 bits version française pour Windows 95-98-NT Pour l'établissement suivant :

Nom : ---------------------------------------------------------

Rue : ----------------------------------------------------------

Code Postal : ----------------

Ville : ----------------------------------------------------------

### **Format des textes utilisés**

LECTRA utilise des fichiers au format texte (format TXT) et ayant l'extension ".txt". Vous pouvez utiliser votre traitement de texte habituel, s'il permet un enregistrement au format texte. Write, disponible dans l'environnement Windows, permet de produire des textes sous ce format. On peut aussi saisir directement un texte avec LECTRA (item Nouveau du menu Texte). Dans les différents cas, n'oubliez pas de compléter le nom du texte avec l'extension ".txt" : sans cette extension, LECTRA n'affiche pas le texte dans sa liste de fichiers.

Ces textes comporteront une mise en page simple: découpage en paragraphes, tiret en début de ligne (Ne pas commencer le texte par un tiret!) ou guillemets ( obtenus par ALT 174 et ALT 175) pour signaler un dialogue . En cas de problème de fonctionnement (dictionnaire incohérent, refus d'afficher le texte appelé...) il faut vérifier le texte à l'aide de votre traitement de texte habituel, et le "nettoyer". La version actuelle ne "digère" pas <sup>n</sup>'importe quel texte.

Certains fichiers textes comportent des codes de fin de paragraphe (¶) à la fin de chaque ligne : pour une utilisation avec LECTRA, il est nécessaire de supprimer ces codes, sinon le formatage des paragraphes n'est pas possible.

Qu'il soit appelé, copié-collé ou saisi directement dans LECTRA, un texte ne devra pas dépasser la taille de l'écran. Il suffit d'activer l'exercice Closure pour constater si la longueur du texte est correcte: dans cet exercice, le texte est recomposé à l'écran avec insertion de 'trous'. Cet affichage rend le texte plus compact.

Le logiciel effectue certaines vérifications (longueur, ponctuation) et signale les problèmes. Il est cependant prudent de tester un texte et les exercices, avant de le proposer aux élèves.

#### **ORGANISATION DES TEXTES ET OUVERTURE AUTOMATIQUE d'une bibliothèque de textes**

Dans le dossier de Lectra, vous pouvez créer un sous-dossier qui porte le nom d'un groupe d'élèves et y enregistrer les textes prévus pour ce groupe. Lorsque le groupe est sélectionné lors d'une session de travail dans Lectra, le menu Bibliothèque contiendra les textes du sous-dossier.

### **OUVERTURE AUTOMATIQUE d'un texte au démarrage de Lectra**

Deux méthodes existent :

- 1. Si un texte est nommé "intro.txt", il sera ouvert automatiquement au démarrage
- 2. en créant une icône de lancement Lectra, sur le bureau de Windows, dont la ligne de commande contient un nom de texte en paramètre.

Cette méthode permet aussi de bloquer certaines options de Lectra : dans le menu "Texte", les choix "Ouvrir" "Nouveau" "Enregistrer" "Modifier" "Imprimer" sont désactivés. Le menu "?" est désactivé.

# **L'assistant pédagogique**

L'assistant est activé par défaut. Sa désactivation n'entraîne pas forcément une absence du tuteur : si dans un exercice, la note est inférieure à 7/10, il se réactive automatiquement.

- Exercice de closure : en cas d'erreur, l'assistant propose dix mots, puis 5.
- Exercice de reconstitution : en cas d'erreur, l'assistant propose 10 mots, puis le joker.
- Exercice phrase incomplète : en cas d'erreur le nombre de mots proposés est réduit à 5.
- Exercice ordre alphabétique : affichage en vert des mots précédant la proposition erronée.
- Exercice mots identiques : un bon résultat fait passer au niveau supérieur , un mauvais résultat fait passer au niveau inférieur.
- Exercice intrus : en cas d'erreur, le thème de la liste est signalé.
- Exercice texte mélangé : les phrases bien placées sont coloriées en vert.

Les exercices où interviennent la vitesse de lecture et la compréhension, bénéficient d'une assistance, sous la forme de remarques ou de conseils. Ces remarques dépendent du résultat obtenu à l'exercice, qui vient juste d'être effectué.

Lorsqu'un élève démarre une session de travail, l'assistant affiche un message de bienvenue et une remarque en fonction du profil général de l'élève.

Toutes ces remarques ou conseils se veulent encourageants: ils ne sont jamais contraignants et l'élève n'est pas obligé de faire l'exercice proposé. L'assistant propose simplement un exercice pour équilibrer les fréquences d'utilisation des différents entraînements.

L'assistant peut être désactivé dans le menu "?", par l'item Assistance pédagogique (coché ou non).

### **MENU CONSIGNES (option réservée à la version sous licence)**

Dans le cas de travail en autonomie l'enseignant peut laisser des consignes à l'élève accessibles par l'item consignes du menu "?" ou affichées automatiquement au lancement de Lectra (consigne générale) ou à chaque changement d'élève (consigne de groupe). Le programme Utilect permet de saisir les consignes et de les enregistrer dans un fichier texte nommé automatiquement en fonction du groupe auquel elles s'adressent. Un fichier consigne ne doit pas dépasser les 32K. Dans ce fichier l'enseignant pourra donner toutes les directives qu'il retiendra opportunes et utiles pour l'apprenant. Si l'enseignant met ce fichier dans le répertoire LECTRA, il peut être automatiquement lancé au démarrage du programme ; il est possible de rappeler les consignes dans le menu ? option consignes; à partir de là, il est possible de laisser les consignes affichées et de cliquer sur une icone d'exercice.

Si le fichier de consignes n'existe pas, la fenêtre des consignes contient un message par défaut : "il n'y a pas de consignes à afficher !"

## **Les exercices**

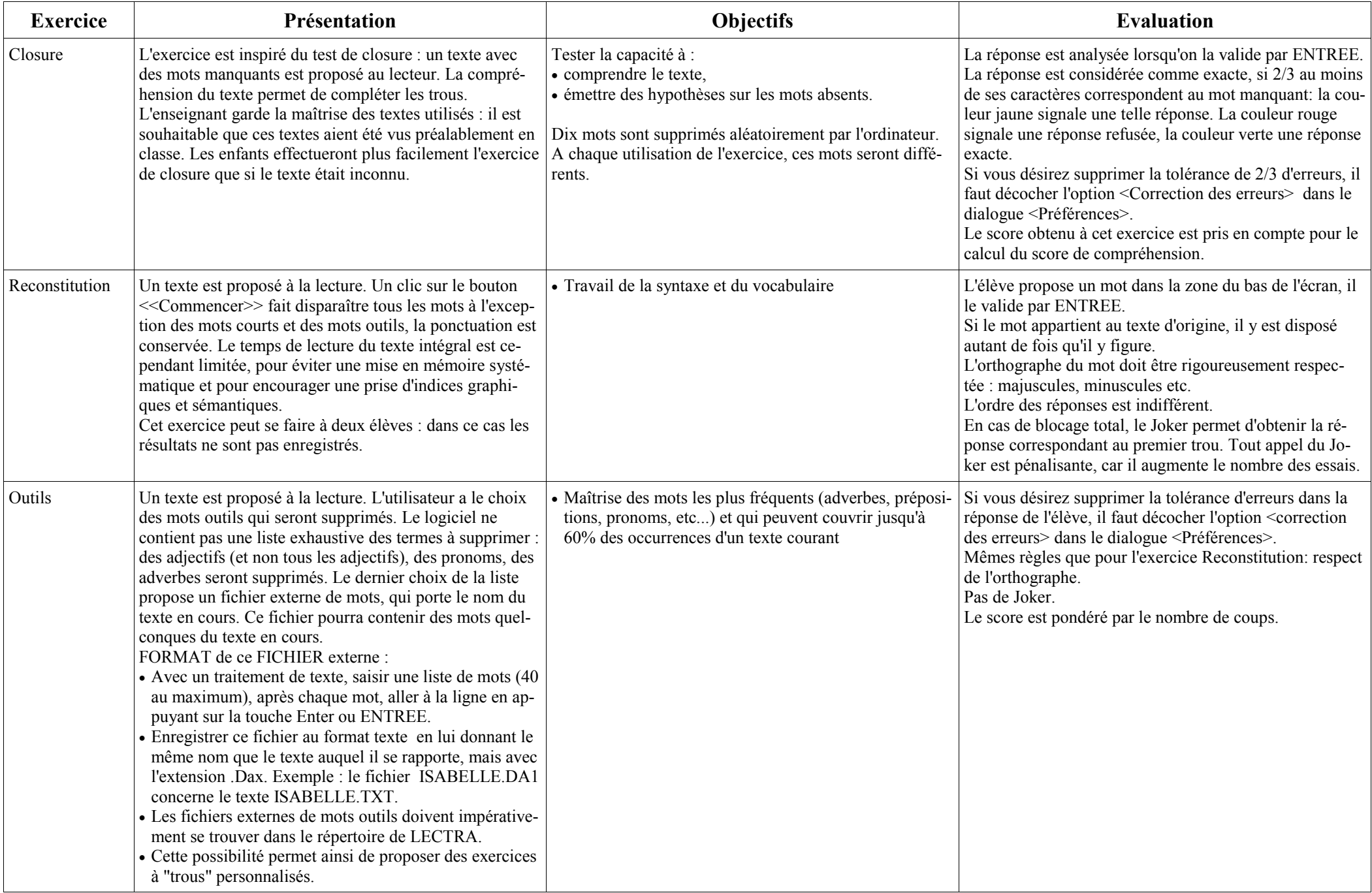

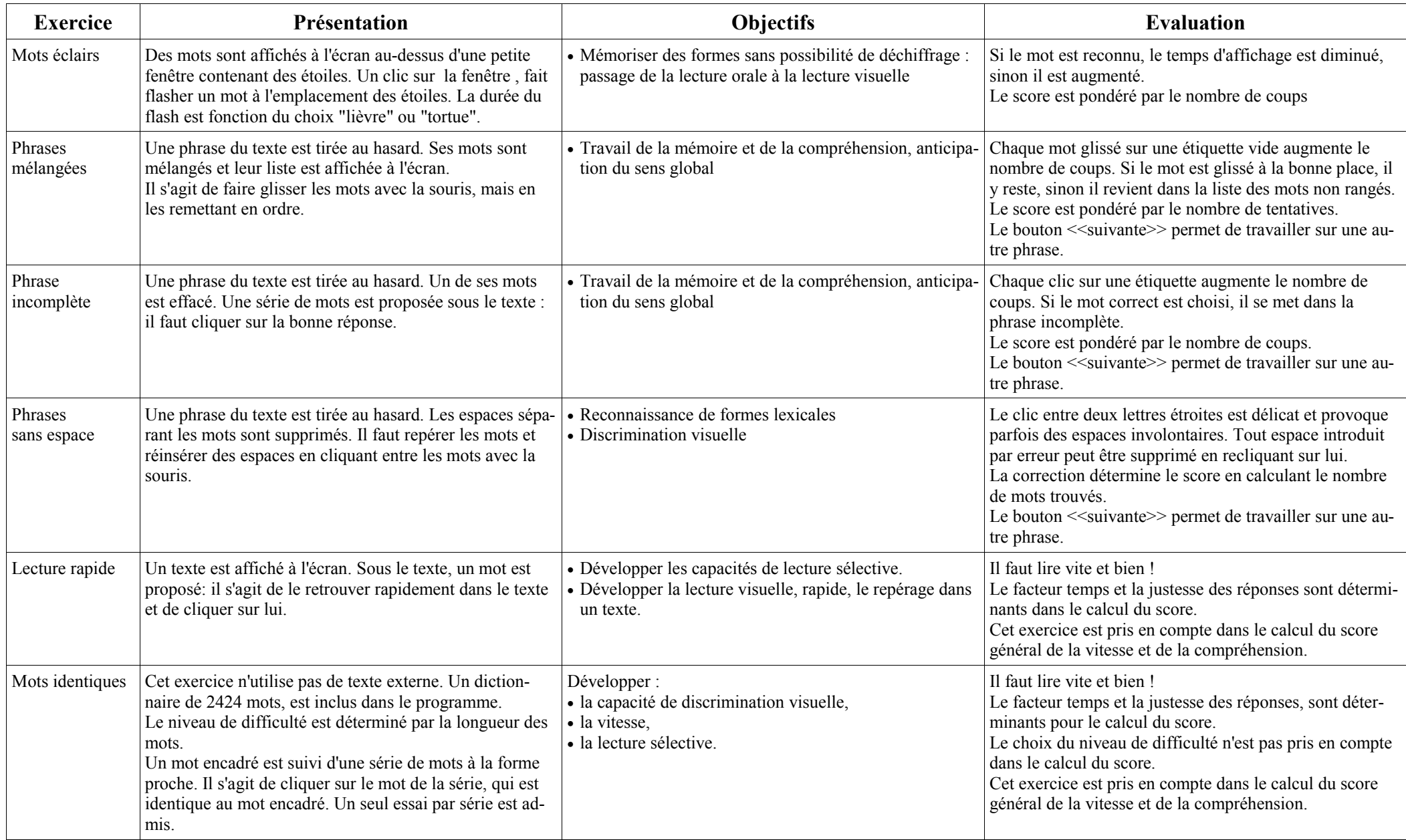

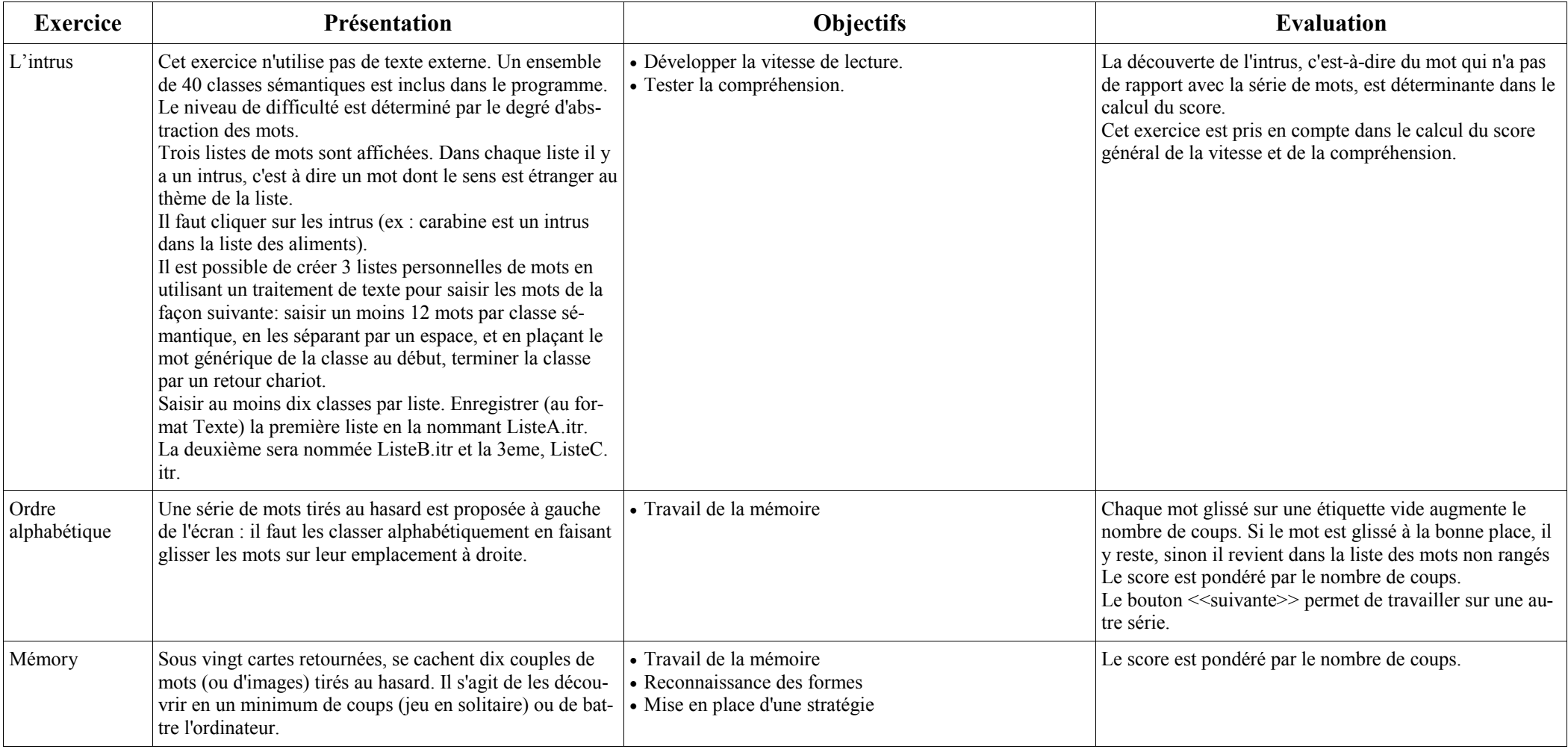

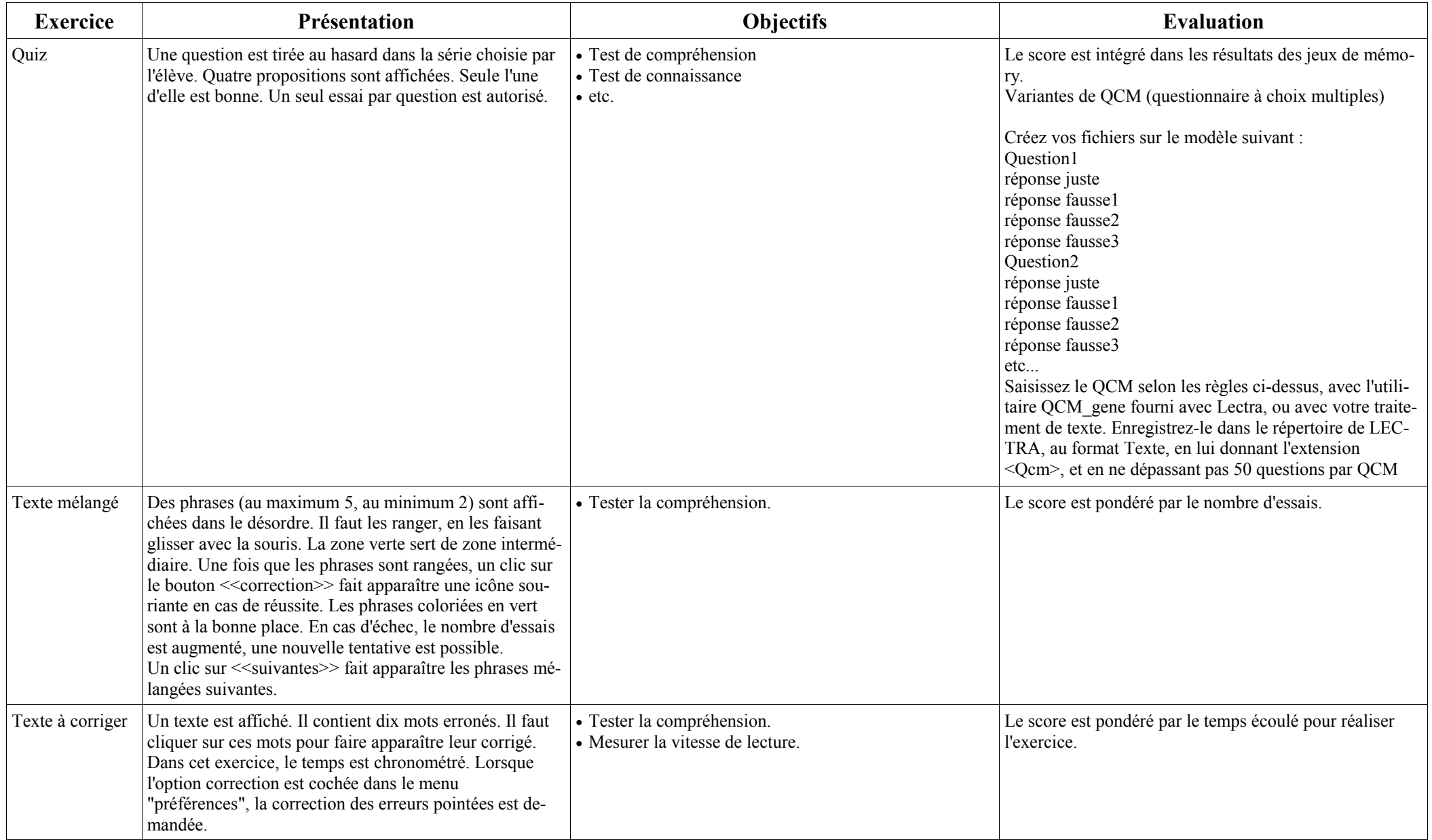

## **Le traitement des résultats**

### **MENU ÉLÈVES**

**Liste des élèves** : permet de sélectionner un autre élève, d'ajouter ou de supprimer un élève.

-> Pour des raisons de fiabilité (surtout sur un réseau), les ajouts et suppressions d'élèves sont à effectuer par le maître.

Dans la version Shareware, le nombre d'élèves par groupe est limité à 6. La lecture des résultats d'élèves est possible au-delà de 6, mais pas l'enregistrement.

Dans la version sous licence, l'ajout d'un élève génère un mot de passe (code numérique). Il sera nécessaire pour enregistrer les résultats de l'élève. Il est donc prudent pour l'enseignant de conserver les codes des élèves. Cette protection empêche les enregistrements accidentels et protège le travail de l'élève. Elle est désactivée par défaut; Il est possible de l'activer dans le menu ? item préférences. Les élèves ajoutés pendant une phase de protection désactivée, n'auront pas de mot de passe: Si vous envisagez d'utiliser cette protection, il faudra donc l'activer avant la saisie des noms d'élèves, et noter leur code. Vous pourrez ainsi leur transmettre à n'importe quel moment.

**Résultats** : permet de visualiser les résultats de l'élève courant :

- les moyennes par exercice.
- les fréquences d'utilisation des exercices.
- la valeur moyenne de la lisibilité (\*) des textes utilisés.
- la vitesse de lecture en mots par heure :

La zone limite de la parole se situe vers 9000 mots par heure. Au-dessus de ce seuil on peut considérer que la lecture s'affranchit de l'oralisation, elle devient visuelle. A partir de 15000 mots par heure la lecture est efficace.

- le taux de compréhension : dans les exercices de closure, lecture rapide, mots identiques et intrus, le score obtenu est utilisé pour calculer un taux moyen de compréhension.
- le taux d'efficacité c'est à dire la pondération de la vitesse par la compréhension, pour le groupe et l'élève.
- en dessous de 50 : la lecture est laborieuse.
- de 50 à 100 : performances modestes.
- au-dessus de 100 : la lecture est performante.

Rappel : Les exercices qui entrent en compte dans le calcul de la vitesse et de la compréhension sont signalés par des pastilles.

**Progression** : affiche, sous forme de courbe, la variation du taux d'efficacité. Le taux est enregistré à chaque changement d'élève (fin de session de travail). Les variations internes à une session de travail ne sont donc pas enregistrées.

#### **MENU GROUPE**

Liste des groupes : permet de sélectionner un autre groupe.

Créer un groupe:permet de créer un nouveau groupe. L'utilisation d' un nom de groupe déjà en service est sans conséquence: l'ancien groupe est conservé. La suppression des groupes n'est pas gérée par LECTRA.

(\*) La lisibilité des textes est calculée à l'aide de la formule de Flesch:FACILITE DE LECTURE=206,84-0,85W-1,02S :

W : nombre moyen de syllabes pour 100 mots

S : longueur moyenne des phrases en mots

Le résultat obtenu est légèrement différent d'un résultat calculé à la main: la machine utilise une approche "mécanique" pour calculer les syllabes, alors que l'homme se base sur les unités de prononciation.

Cet indicateur de facilité de lecture est donc approximatif, et ne peut servir que de repère par rapport aux résultats obtenus par les élèves; c'est pour cette raison qu'elle est signalée sur la fiche des résultats.

### **L'impression des exercices**

Cette option vous permet d'imprimer les exercices suivants pour les proposer aux élèves: Closure, Reconstitution, Mots outils, L'intrus, Texte mélangé, Quiz

Procédure à suivre :

- 1. Activez l'option "Impression d'exercices" dans le menu "?".
- 2. Lancez l'exercice.
- 3. Réglez les options éventuelles.
- 4. Cliquez sur l'icône de l'imprimante (visible si l'option "impression d'exercices" est cochée).
- 5. Désactivez l'option d'impression d'exercices quand vous avez fini.